## **Libby Adding Libraries**

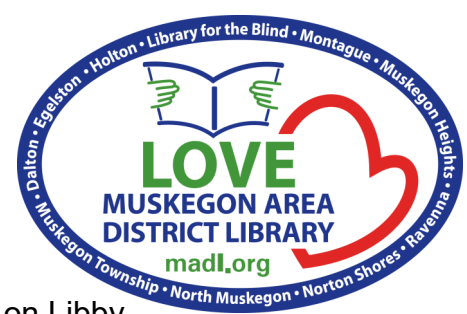

Your MADL library card gives you access to multiple library collections on Libby.

If this is your first time signing into Libby, please start here, if not, flip to the back.

- 1. Sign into Libby via the Libby app or at LibbyApp.com
- 2. Say "Yes."
- 3. Choose "Search for a Library."
- 4. Type in Muskegon and then choose "Lakeland Digital Library" from the list.

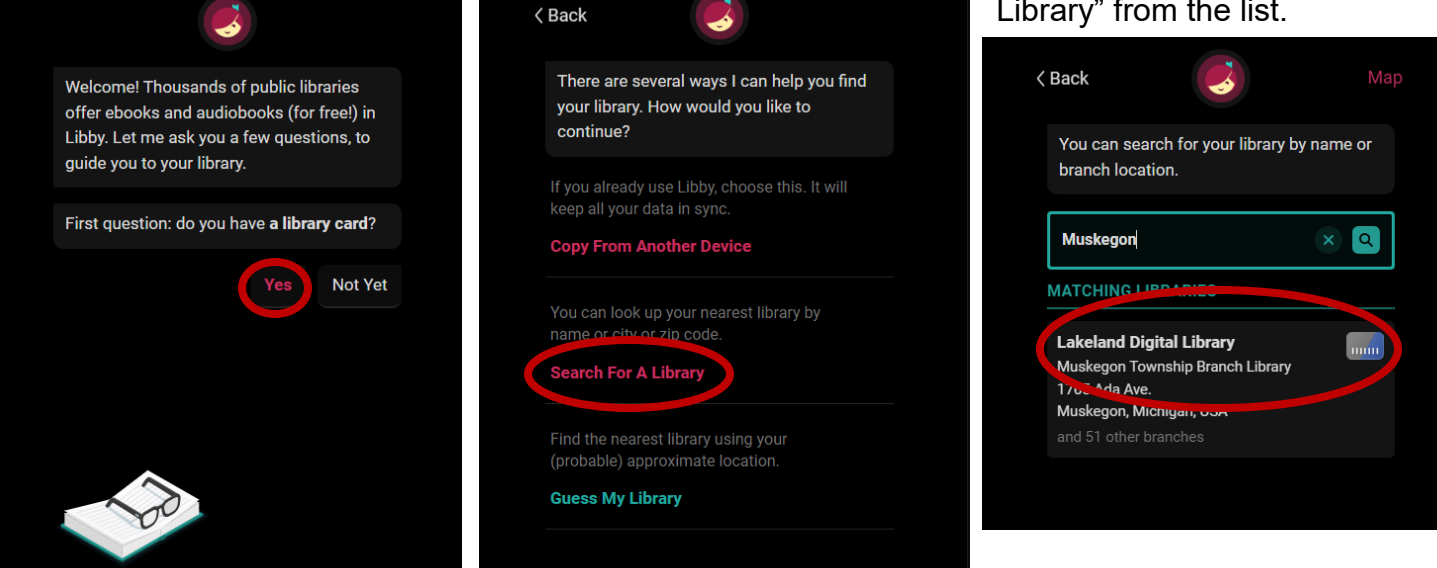

You should now be taken to the homepage of the Lakeland Digital Library on Libby. You can tell you're in the right place because you will see the Lakeland logo in the upper left corner.

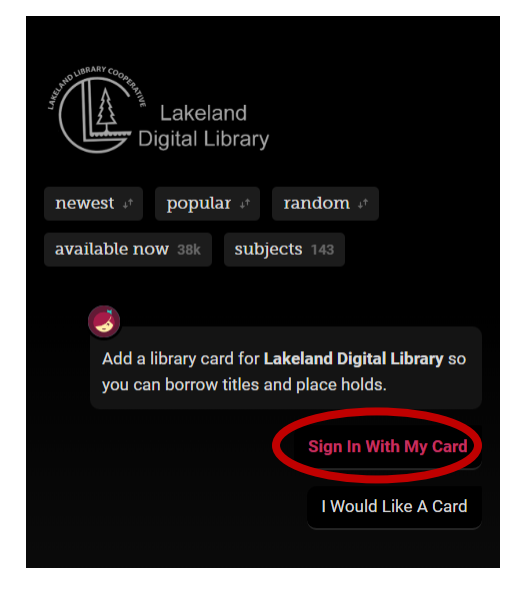

5. Choose "Sign in With My Card." 6. Choose "Muskegon Area" from the library list. Do NOT choose from the partnered libraries at this time!

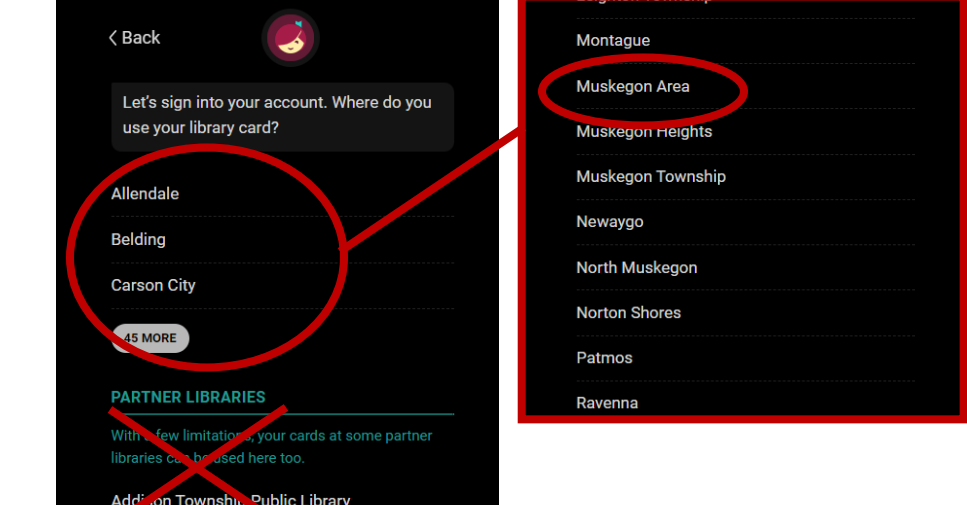

7. Enter your library card number. 8. You should now see card

showing you the number of holds and checkouts you have available. 9. If you are a Kindle reader, do not forget to tell Libby! This will filter your books for Kindle compatible copies only!

random +

subjects 143

u prefer to read with Kindle, we can open ks directly to your Kindle device or Kindle

Yes, I Read With Kindle

Lakeland **Digital Library** 

available now 38k subjects 143

**3 DIGITAL LIBRARY CONNECTION** The N<sub>1</sub>-83 Digital Library Connection is funded by an ARPA \ rant, provided in part by the Institute of Museum and Library Services through the Library of Michigan, an agency of the Michigan Department of Education.

e not

**1<sup>P</sup> 3 HOURS** 

 $\bigotimes$ 

 $\odot$ 

MI<sub>b</sub>

See over  $1, 00$  titles  $>$ 

**1<sup>P</sup> 8 HOURS** 

 $\alpha$ 

**Skip** 

Lakeland **Digital Library** 

popular +

now 38k

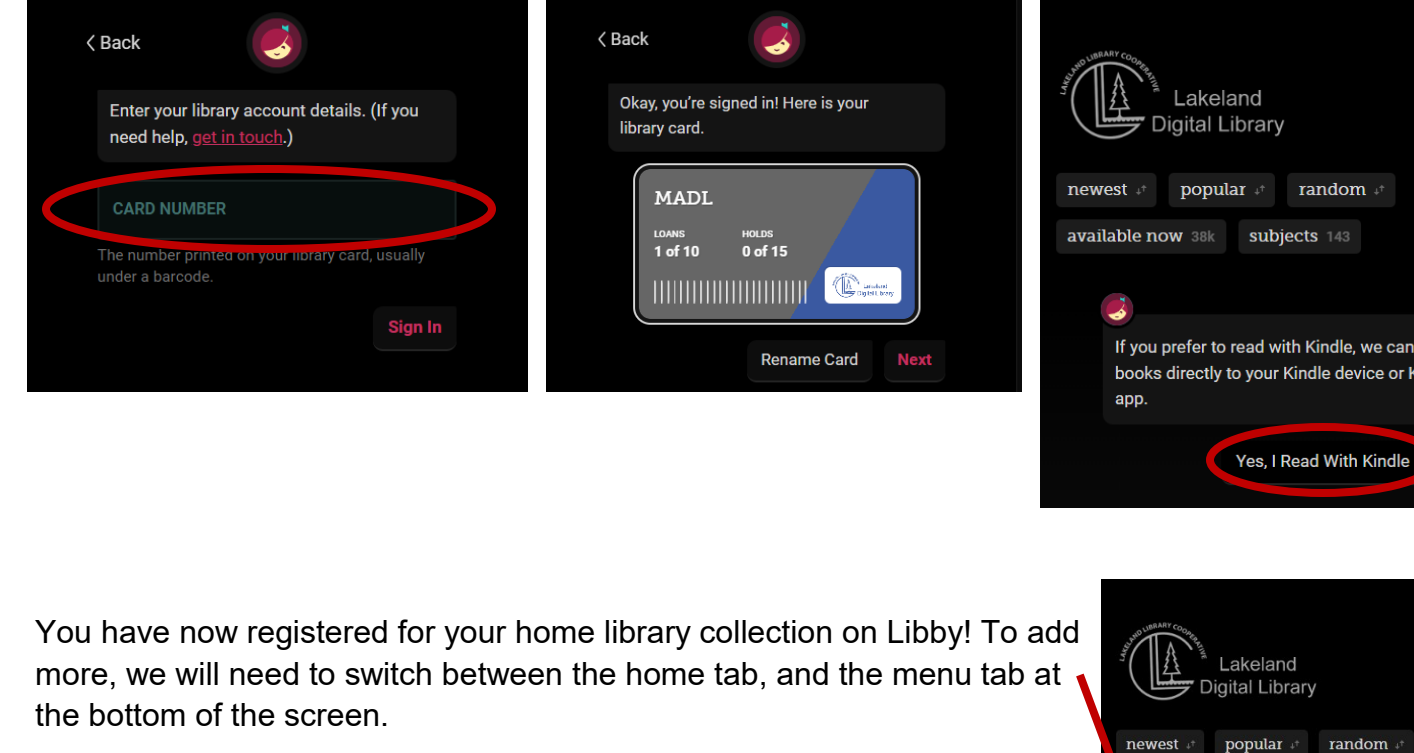

1. From the menu tab, you should choose "Add a Library." You will then be prompted to search for a library by name.

The different library collections you have access to are: [Download Destination](https://libbyapp.com/library/tln) [Great Lakes Digital Libraries](https://libbyapp.com/library/gldl) [Lakeland Digital Library](https://libbyapp.com/library/lakeland) [Midwest Collaborative for Library Services](https://libbyapp.com/library/mlc) [Suburban Library Cooperative](https://libbyapp.com/library/slc) [White Pine Library Cooperative](https://libbyapp.com/library/fuelyourmind) Theses libraries can also be found at MADL.org/AtHome

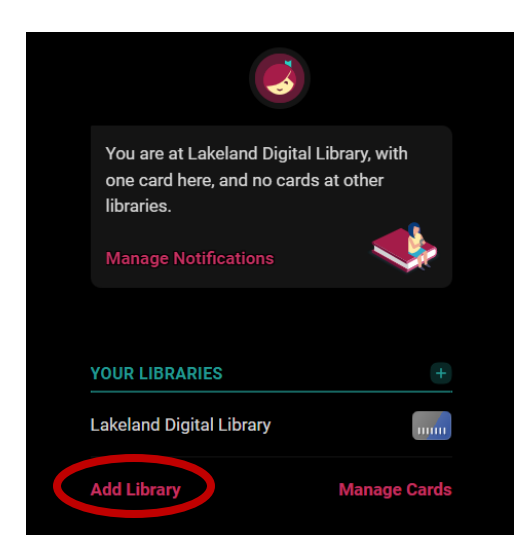

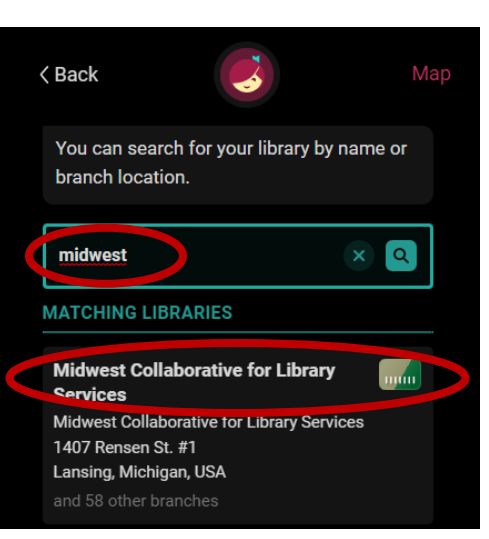

2. When you find and select one of the partnering library collections, you will be taken to their home page with their logo in the upper left hand corner. Choose Sign in With My Card.

3. This time, you need to pick the Lakeland Digital Library from the partner libraries . Do NOT look for a MADL branch under the main library list.

4. Enter you MADL library card number.

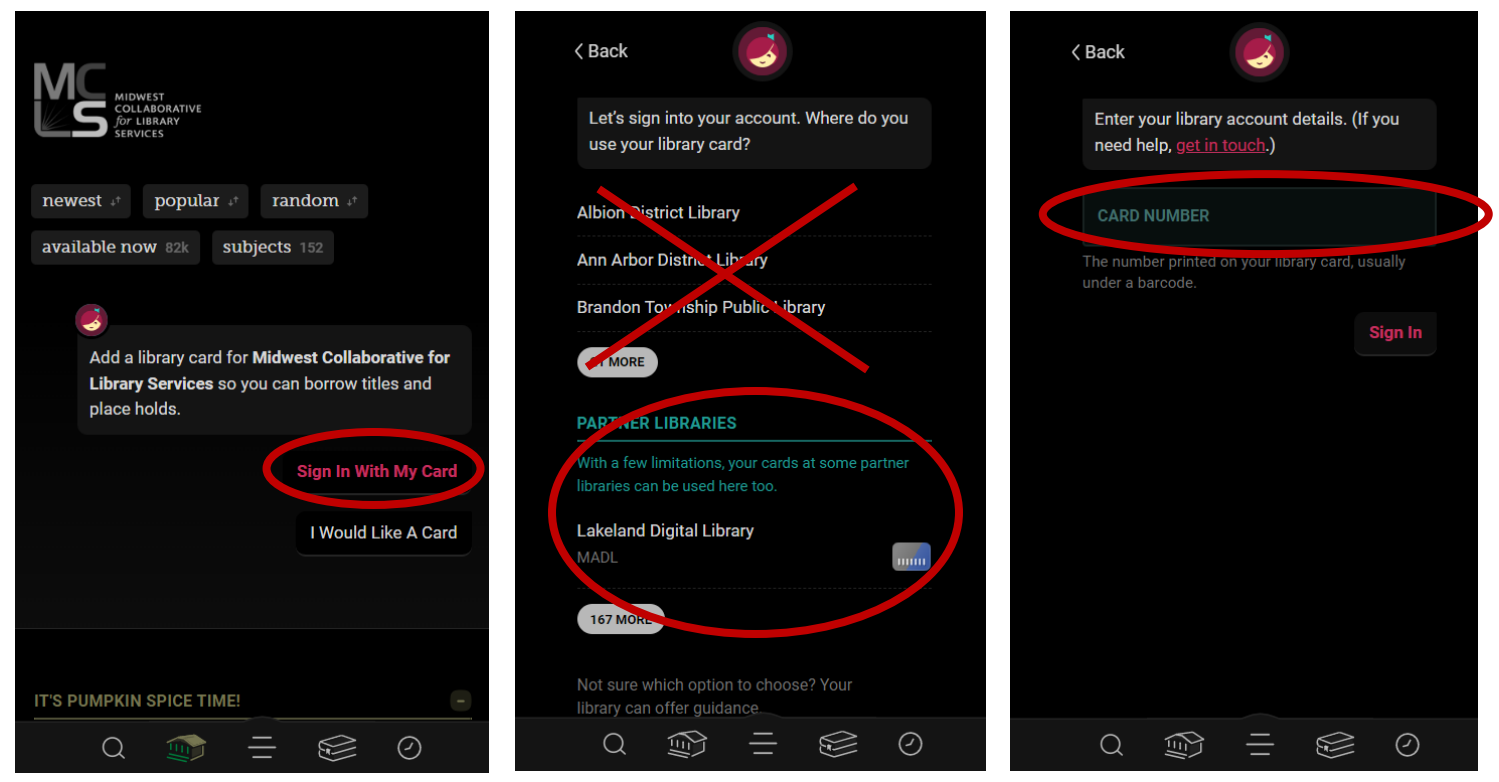

5. You should now see a card showing you the number of holds and checkouts you have available with this collection.

6. Now if you are on the Home tab, you should see the new logo in the upper left hand corner of the screen.

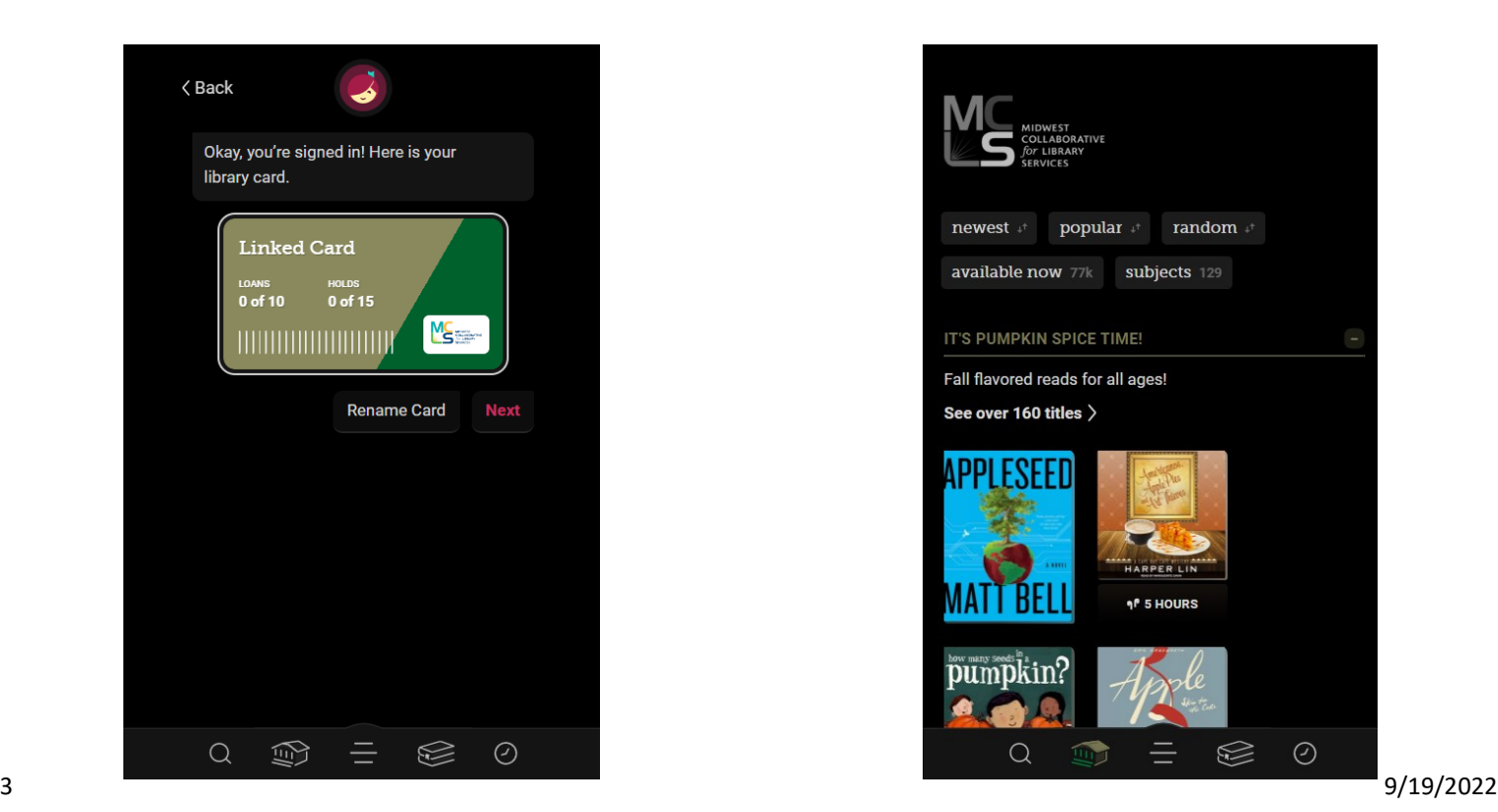

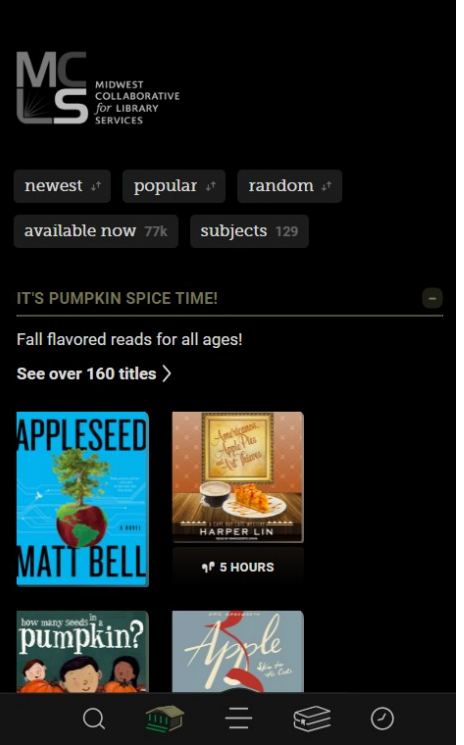

Once you have multiple libraries added to Libby, you can easily switch between them on the Menu tab or when you perform a search.

1. Find all of you libraries on the menu tab. The one with the star is the one you're currently in.

2. Perform a search and look for the card icon next to the item you want.

3. Click on the icon to see what other libraries have the item and what your wait time might be.

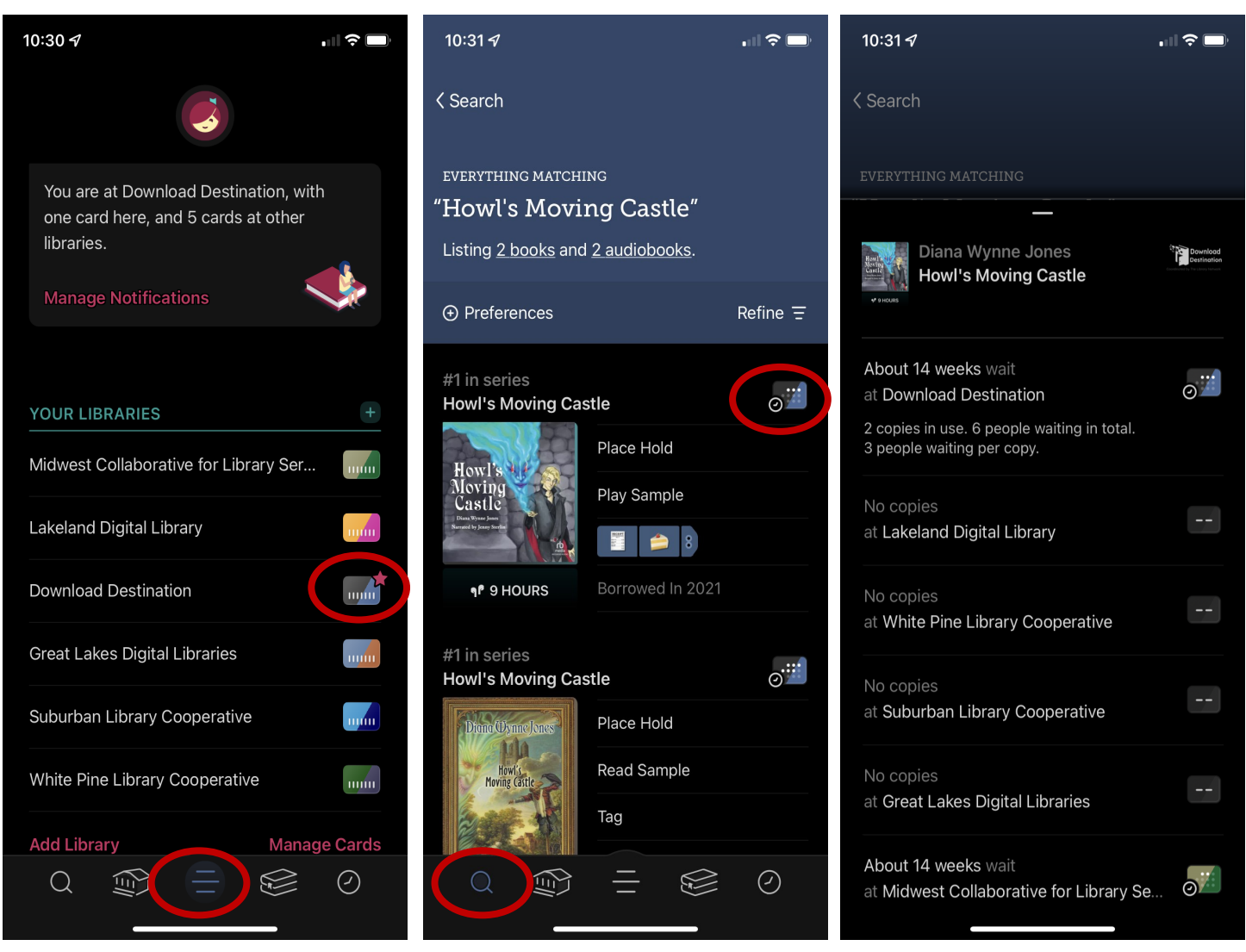

You can use all your cards to put holds on the same item if you'd like. Just don't forget to cancel your unnecessary holds when you're done!

Each library has a different collection for their communities, so it's important to look around and discover which one suits you the best! Try them all today.